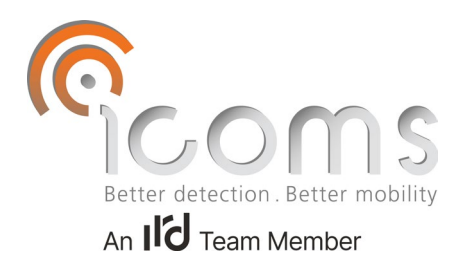

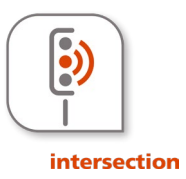

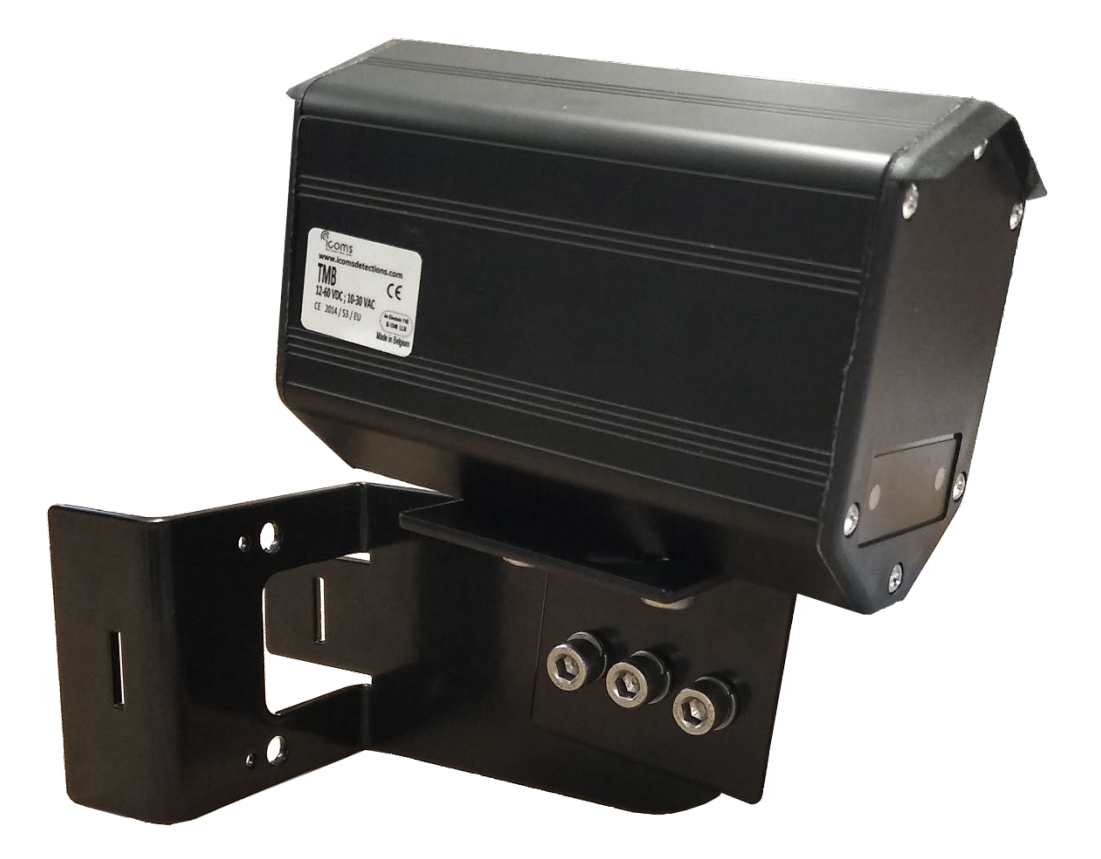

# **TMB-134 SENSORE MANUALE D'USO**

Vers. 1.3.2

# **INDICE**

<span id="page-1-0"></span>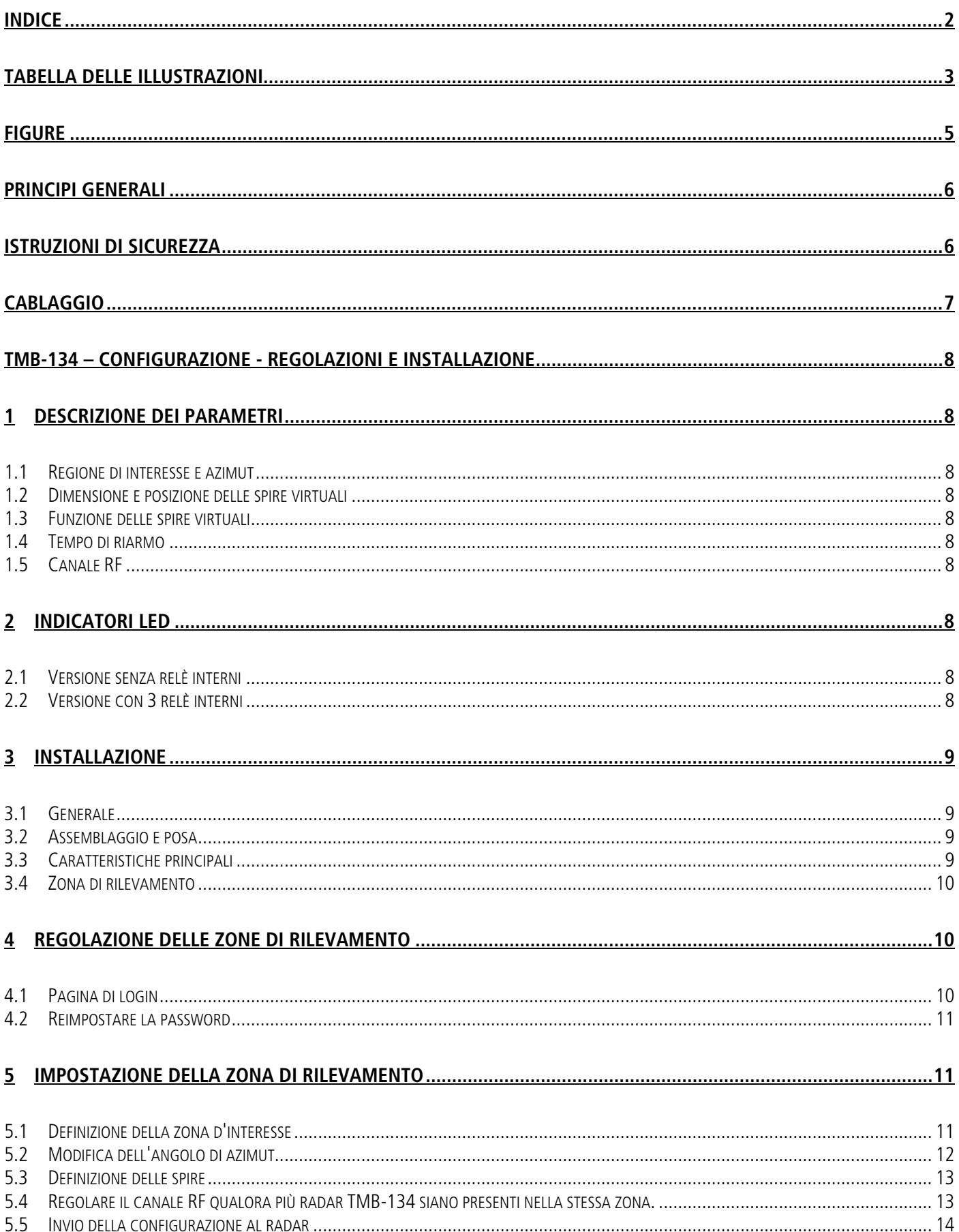

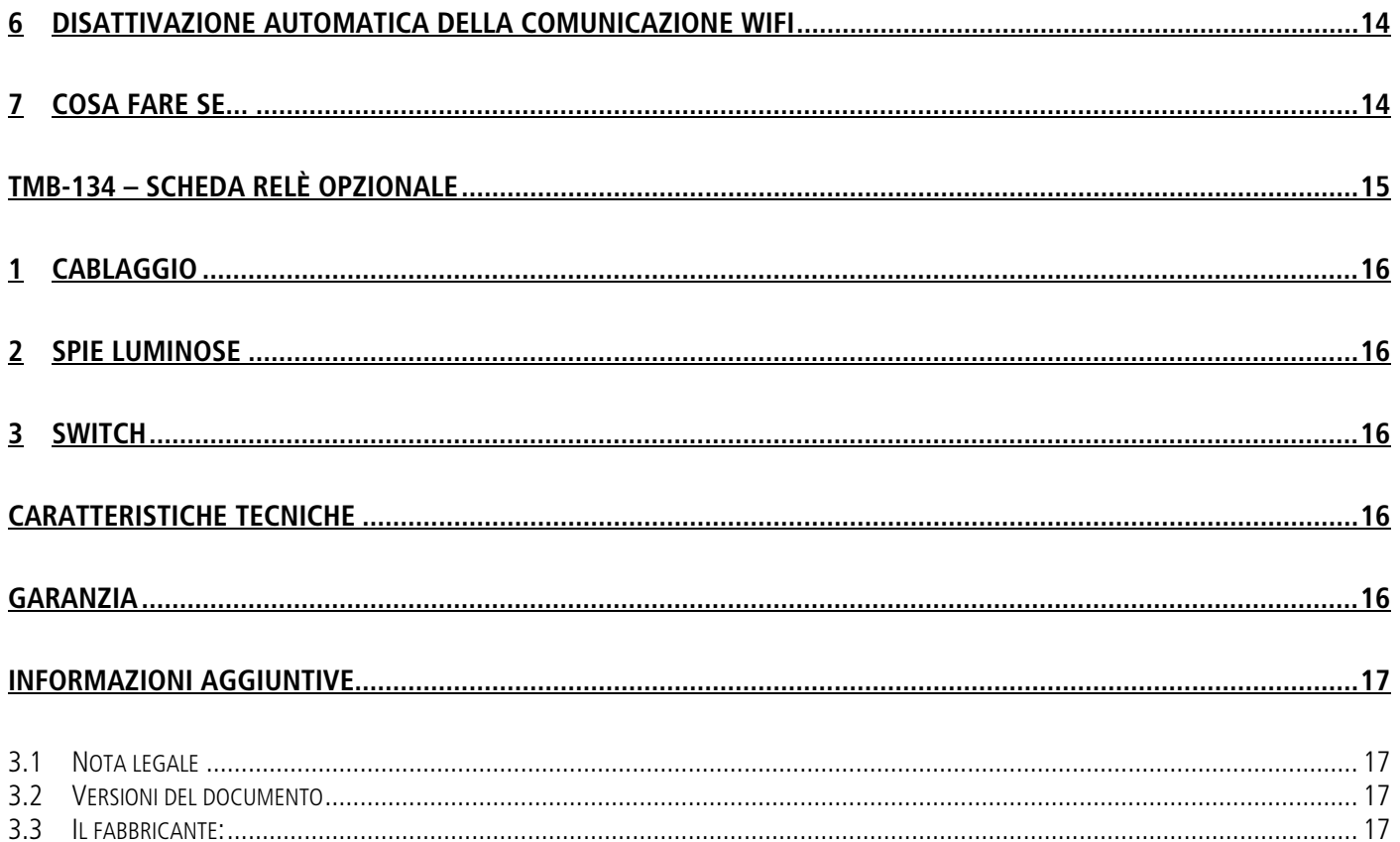

# <span id="page-2-0"></span>**TABELLA DELLE ILLUSTRAZIONI**

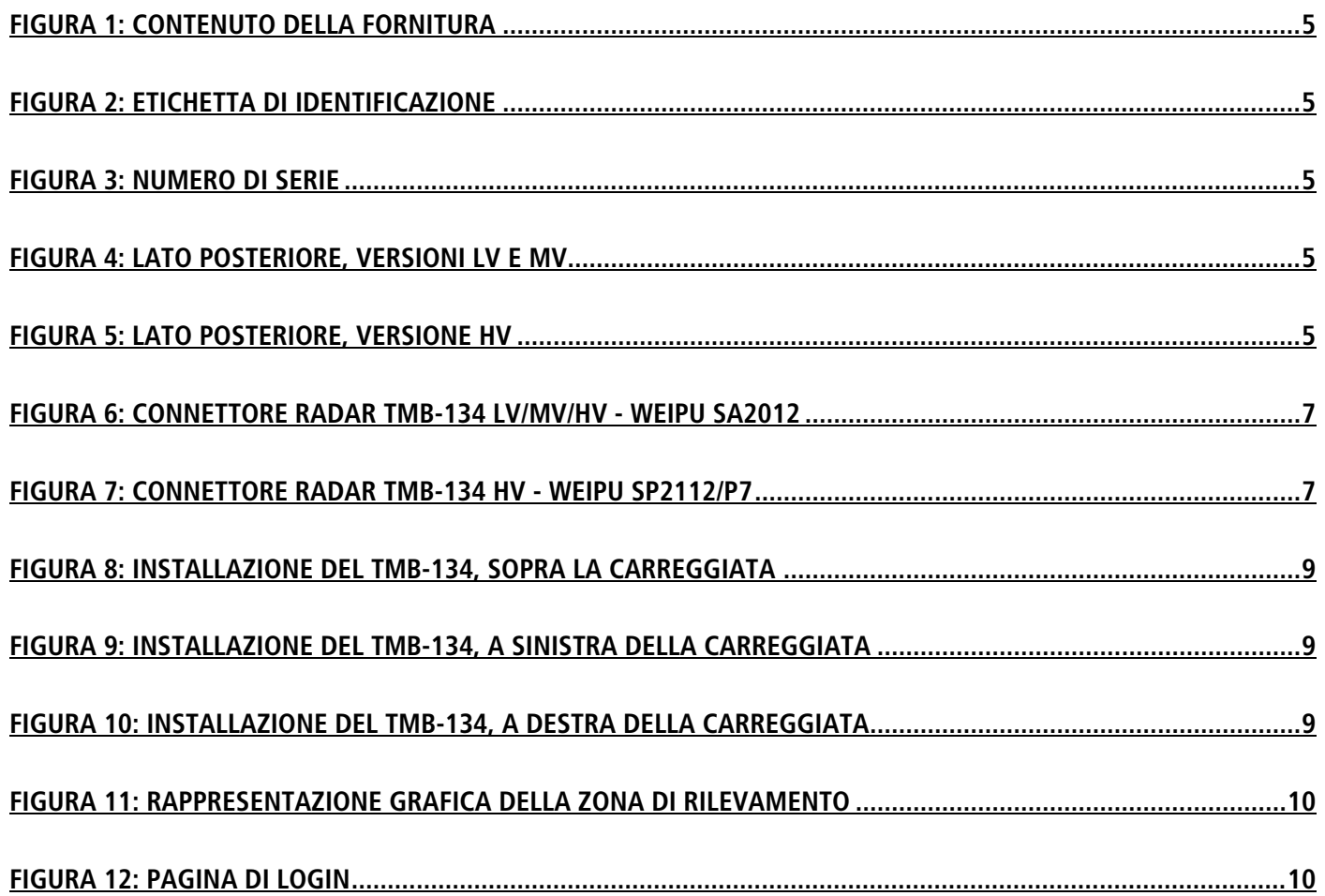

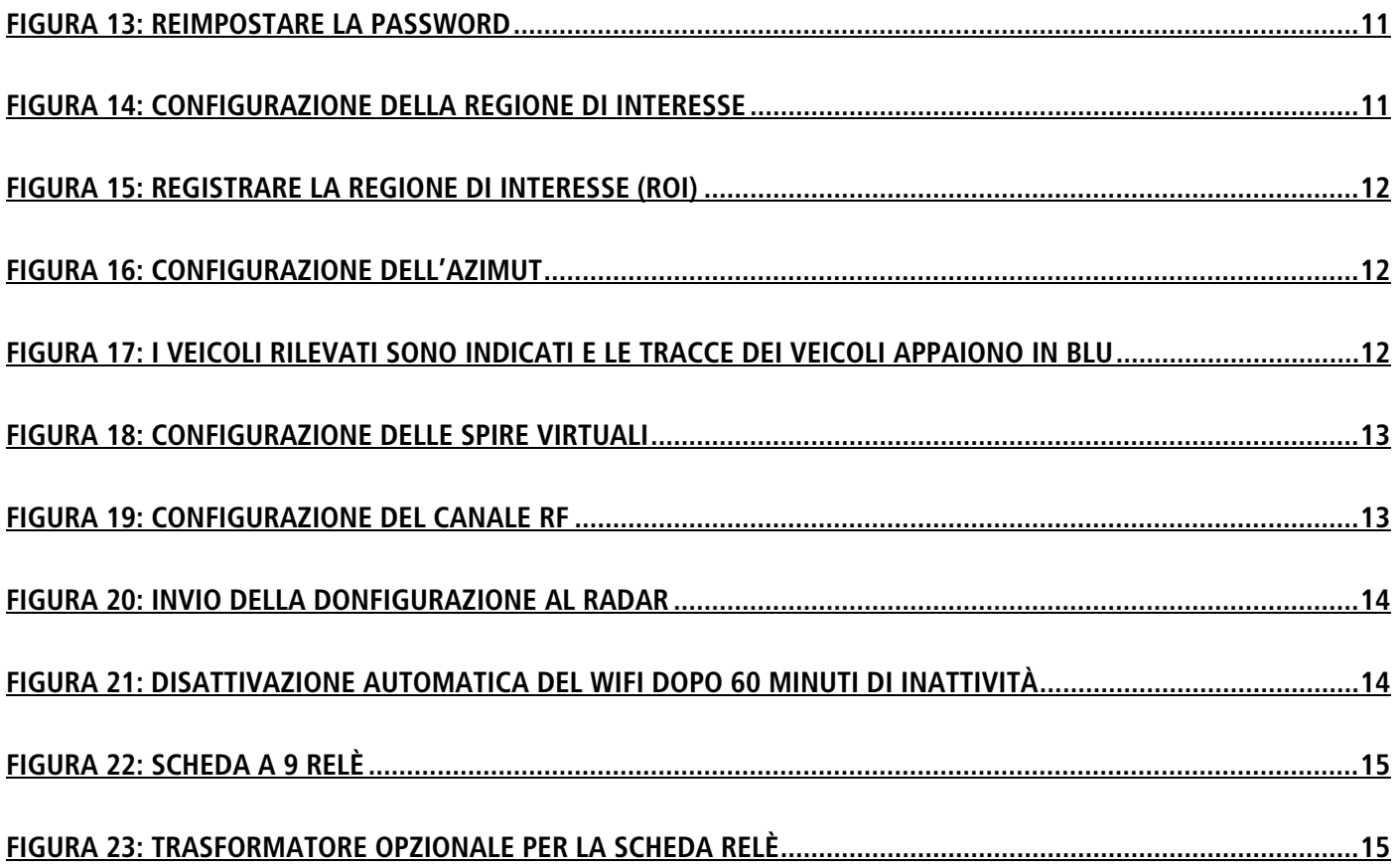

## **FIGURE**

<span id="page-4-0"></span>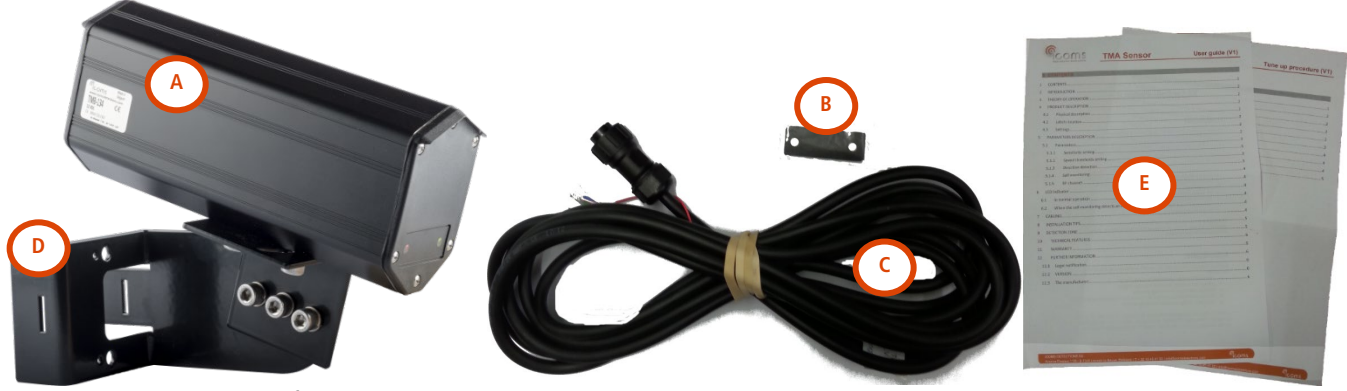

<span id="page-4-1"></span>Figura 1: contenuto della fornitura

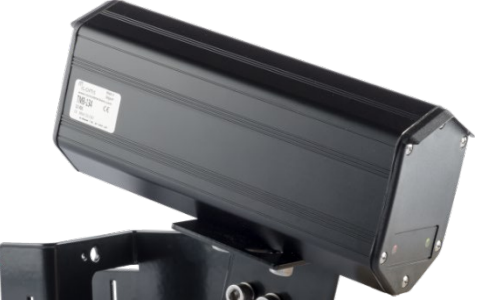

<span id="page-4-2"></span>Figura 2: etichetta di identificazione e controllati di serie Figura 3: numero di serie

<span id="page-4-4"></span>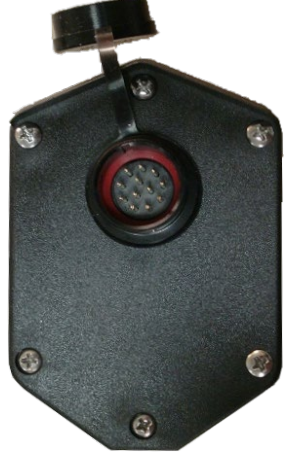

Figura 4: lato posteriore, versioni LV e MV Figura 5: lato posteriore, versione HV

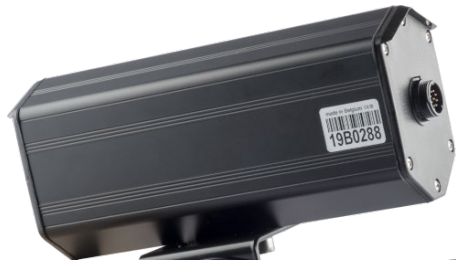

<span id="page-4-5"></span><span id="page-4-3"></span>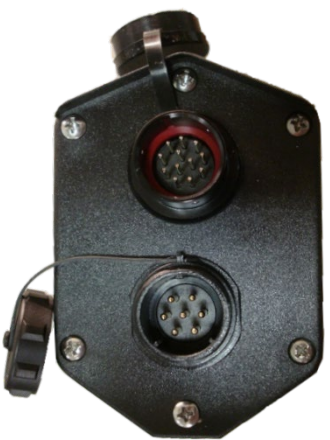

# **PRINCIPI GENERALI**

<span id="page-5-0"></span>Il TMB è un sensore a microonde per la gestione del traffico stradale (gestione degli incroci, raccolta di dati, ecc.), disponibile in configurazioni diverse in base alle applicazioni.

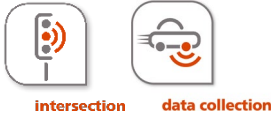

Il TMB-134 è un sensore a microonde per la gestione degli incroci. Questo sensore è dotato di un'uscita RS-485 il cui protocollo fornisce informazioni sulle spire virtuali attivate al rilevamento del movimento o della presenza sulla linea di arresto. Esiste anche una versione con 3 relè per tre zone di rilevamento.

Le informazioni inviate via RS-485 possono essere convertite in contatti puliti utilizzando la scheda opzionale a 9 relè in uscita.

- 1. Rimuovere l'imballaggio e controllare che la confezione contenga i seguenti componenti (vedi **Erreur ! Source du renvoi introuvable.**, pag. **Erreur ! Signet non défini.**):
	- A. Radar con connettore posteriore
	- B. Adesivo per il lato anteriore (secondo la configurazione)
	- C. Cavo/i con connettore
	- D. Supporto di fissaggio
	- E. Manuale d'uso e procedura di regolazione e installazione
- 2. Assemblare il radar e il supporto di fissaggio (vedi "Regolazioni e installazione").
- 3. Installare il radar sul luogo conformemente alla configurazione e alla procedura di regolazione specifica.
- 4. Effettuare i collegamenti come indicato al punto, [CABLAGGIO,](#page-6-0) pag. [7.](#page-6-0)
- 5. Collegare il radar all'alimentazione.
- 6. Se è compreso un software di configurazione, configurare il radar con il software.
- <span id="page-5-1"></span>7. I LED sulla parte anteriore del radar si accendono quando viene rilevato un veicolo che soddisfa le condizioni impostate con i parametri selezionati.

# **ISTRUZIONI DI SICUREZZA**

Il radar deve essere manipolato esclusivamente da personale qualificato e istruito. L'esperienza e la conoscenza delle procedure di sicurezza nei seguenti campi possono essere pertinenti:

- Lavoro con l'alimentazione di rete
- Lavoro con equipaggiamenti elettronici ed elettrici moderni
- Lavoro in altezza
- Lavoro ai margini della strada o in autostrada

Si prega di rispettare le istruzioni di sicurezza seguenti:

- Accertarsi che l'alimentazione elettrica rientri nell'intervallo indicato sull'etichetta e sul manuale del prodotto.
- Tutti i collegamenti devono essere effettuati con l'alimentazione elettrica interrotta.
- Controllare che il cablaggio sia corretto e conforme alle indicazioni di questo documento prima di inserire la tensione.
- Non utilizzare mai un radar o un cavo danneggiato.
- L'apertura dell'alloggiamento esterno è ritenuta pericolosa e annulla qualsiasi garanzia.
- Accertarsi che il radar sia montato correttamente e che le viti e i bulloni del radar e del supporto siano serrati a fondo. Il radar deve puntare verso l'area d'interesse per una rilevazione ottimale.
- Accertarsi che il radar sia configurato correttamente.

**AVVERTENZA**: per la versione HV del radar, nel circuito di alimentazione deve essere installato un dispositivo a corrente residua, detto anche interruttore differenziale, con una corrente di intervento non superiore a 30 mA.

# **CABLAGGIO**

<span id="page-6-0"></span>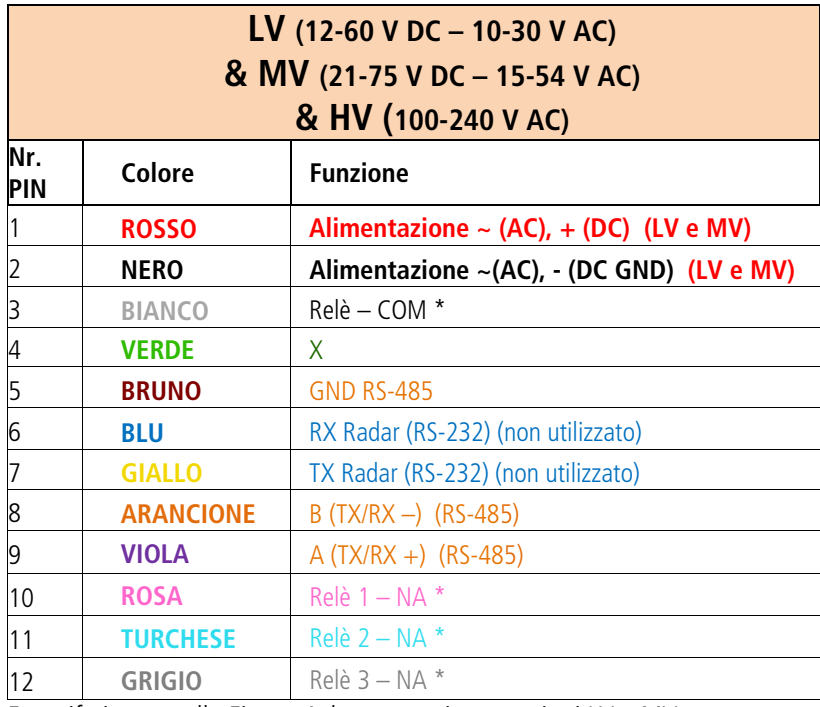

 $\overline{5}$  $\overline{Q}$ 

<span id="page-6-1"></span>Figura 6: connettore radar TMB-134 LV/MV/HV - Weipu SA2012

<span id="page-6-2"></span>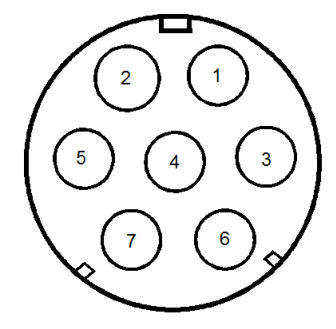

Figura 7: connettore radar TMB-134 HV - Weipu SP2112/P7

Fare riferimento alla [Figura 4: lato posteriore, versioni LV e MV](#page-4-4) \* Solo per la versione con 3 relè interni.

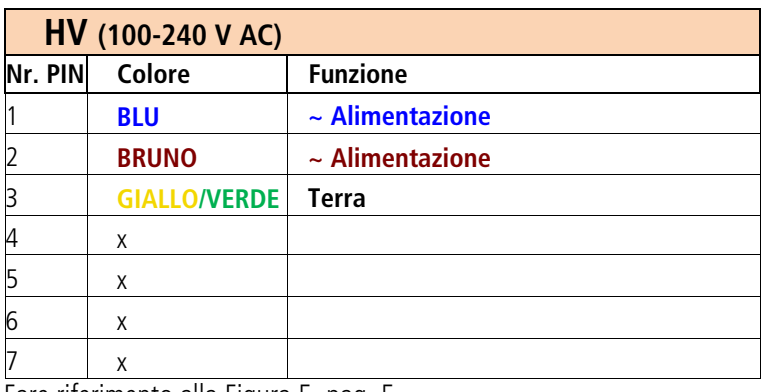

Fare riferimento alla [Figura 5,](#page-4-5) pag. [5.](#page-4-5)

#### USCITE UTENTE

In base alla configurazione, vedi capitolo "Regolazioni e installazione"

NOTE

- Controllare che il connettore del cavo sia inserito completamente nella presa del radar e che il tappo sia avvitato a fondo.
- Prima di effettuare qualsiasi intervento, scollegare il radar dall'alimentazione.

# <span id="page-7-0"></span>**TMB-134 – Configurazione - Regolazioni e installazione**

ြော

Il TMB-134 è un sensore a microonde per la gestione degli incroci. Questo sensore è dotato di un'uscita RS-485 il cui protocollo fornisce informazioni sulle spire virtuali attivate al rilevamento del movimento o della presenza sulla linea di arresto. Esiste anche una versione con 3 relè per tre zone di rilevamento.

<span id="page-7-1"></span>Le informazioni inviate via RS-485 possono essere convertite in contatti puliti utilizzando la scheda opzionale a 9 relè in uscita.

#### **1 DESCRIZIONE DEI PARAMETRI**

#### <span id="page-7-2"></span>**1.1 REGIONE DI INTERESSE E AZIMUT**

La regione di interesse consente di definire l'area di rilevamento e di ignorare ciò che viene rilevato al di fuori di essa. Ciò non solo facilita la configurazione, ma consente anche al radar di non utilizzare le risorse interne (allocazione della traccia, memoria e capacità di calcolo) per gli oggetti in movimento al di fuori della regione di interesse.

L'azimut è l'angolo di installazione del radar rispetto alla direzione dei veicoli. La regolazione dell'azimut consente di avere tracce verticali sull'interfaccia grafica, che a sua volta permette di posizionare le spire in senso longitudinale rispetto alle tracce dei veicoli.

#### <span id="page-7-3"></span>**1.2 DIMENSIONE E POSIZIONE DELLE SPIRE VIRTUALI**

Il radar TMB simula una o più spire virtuali. Ogni spira virtuale può essere impostata nel software utilizzando il mouse o modificando le coordinate x\_min, x\_max, y\_min e y\_max che rappresentano i valori x e y rispetto al punto (0,0) che rappresenta il radar.

Quando viene rilevato un movimento in un qualsiasi loop virtuale configurato, il radar aggiorna il valore del registro corrispondente. Quando viene interrogato, il radar risponde con il valore del registro che viene comunicato attraverso il canale RS-485. In assenza di veicoli, il valore del registro per il circuito virtuale viene impostato su 0. Il protocollo di comunicazione è descritto in dettaglio in un documento separato.

#### <span id="page-7-4"></span>**1.3 FUNZIONE DELLE SPIRE VIRTUALI**

Alle spire virtuali possono essere attribuite diverse funzionalità:

- a. Rilevamento di movimento: fino a 70 m dal punto d'installazione del radar
- b. Rilevamento di movimento e presenza: fino a 50 m dal punto d'installazione del radar, solo 1 spira di questo tipo per corsia, posizionato il più vicino possibile alla linea di arresto.

#### <span id="page-7-5"></span>**1.4 TEMPO DI RIARMO**

Se il dispositivo è dotato di un'uscita a relè, l'utilizzatore può scegliere la durata massima di mantenimento del contatto. Se il radar non è dotato di relè (radar con solo uscita seriale), è possibile impostare anche la durata di mantenimento dei contatti virtuali.

#### <span id="page-7-6"></span>**1.5 CANALE RF**

Questo parametro sfalsa la frequenza del radar. Quando due unità sono installate una di fronte l'altra, la loro frequenza deve essere sfalsata in modo tale da non creare interferenze reciproche.

#### <span id="page-7-7"></span>**2 INDICATORI LED**

#### **2.1 VERSIONE SENZA RELÈ INTERNI**

- <span id="page-7-8"></span>• Il LED rosso si accende quando una spira virtuale "movimento" è attiva.
- Il LED verde si accende quando una spira virtuale "movimento e presenza" è attiva.

#### <span id="page-7-9"></span>**2.2 VERSIONE CON 3 RELÈ INTERNI**

• Il LED rosso si accende quando la spira virtuale 1 è attivata.

- Il LED verde
	- o lampeggia lentamente (circa 2 volte al secondo) quando la spira virtuale 2 è attiva (e la spira 3 è inattiva).
	- o lampeggia rapidamente (circa 8 volte al secondo) quando la spira 3 è attiva (e la spira 2 è inattiva).
	- o si accende continuamente quando le spire 2 e 3 sono attive contemporaneamente.

#### <span id="page-8-0"></span>**3 INSTALLAZIONE**

#### <span id="page-8-1"></span>**3.1 GENERALE**

- Altezza d'installazione: min. 3 m max. 5 m. L'altezza d'installazione deve essere determinata in modo da evitare il mascheramento eventualmente generato dal traffico trasversale.
- Distanza tra il palo e la linea di arresto (D): minimo 14 m
- : punto di mira, a 20 m dalla linea di arresto
- Se non sono installati correttamente, i radar possono interferire tra loro. L'installazione di più radar che condividono la stessa banda di frequenza richiede una configurazione del canale. Contattare il proprio rivenditore per ottenere una consulenza.

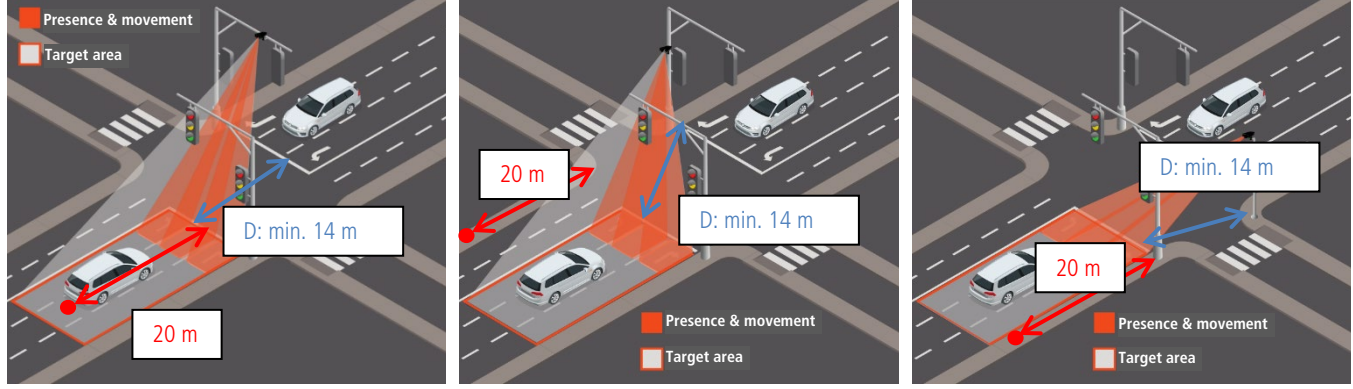

<span id="page-8-5"></span><span id="page-8-4"></span>Figura 8: installazione del TMB-134, Figura 9: installazione del TMB-134, a Figura 10: installazione del TMB-134, a sopra la carreggiata sinistra della carreggiata

<span id="page-8-6"></span>destra della carreggiata

#### <span id="page-8-2"></span>**3.2 ASSEMBLAGGIO E POSA**

Posizionare il radar parallelamente al marciapiede e mirare un punto situato a 20 m dalla linea di arresto (vedi [Figura 8:](#page-8-4)  [installazione del TMB-134, sopra la carreggiata](#page-8-4) , [Figura 9: installazione del TMB-134, a sinistra della carreggiata](#page-8-5) e [Figura 10:](#page-8-6)  [installazione del TMB-134, a destra della carreggiata\)](#page-8-6).

#### <span id="page-8-3"></span>**3.3 CARATTERISTICHE PRINCIPALI**

- Corsie: fino a 4 corsie
- Direzione: avvicinamento
- Zona di rilevamento: fino a 9 spire virtuali
- Numero max. di oggetti tracciati simultaneamente: 20 veicolo o biciclette
- Modalità di rilevamento: movimento e presenza.
- Portata: 70 m
- Velocità max. di rilevamento: 99 km/h
- Velocità min. di rilevamento: 3,4 km/h
- Velocità min. del veicolo per il tracciamento: 3,4 km/h
- Risoluzione della misura di distanza: 0,25 m

<span id="page-9-0"></span>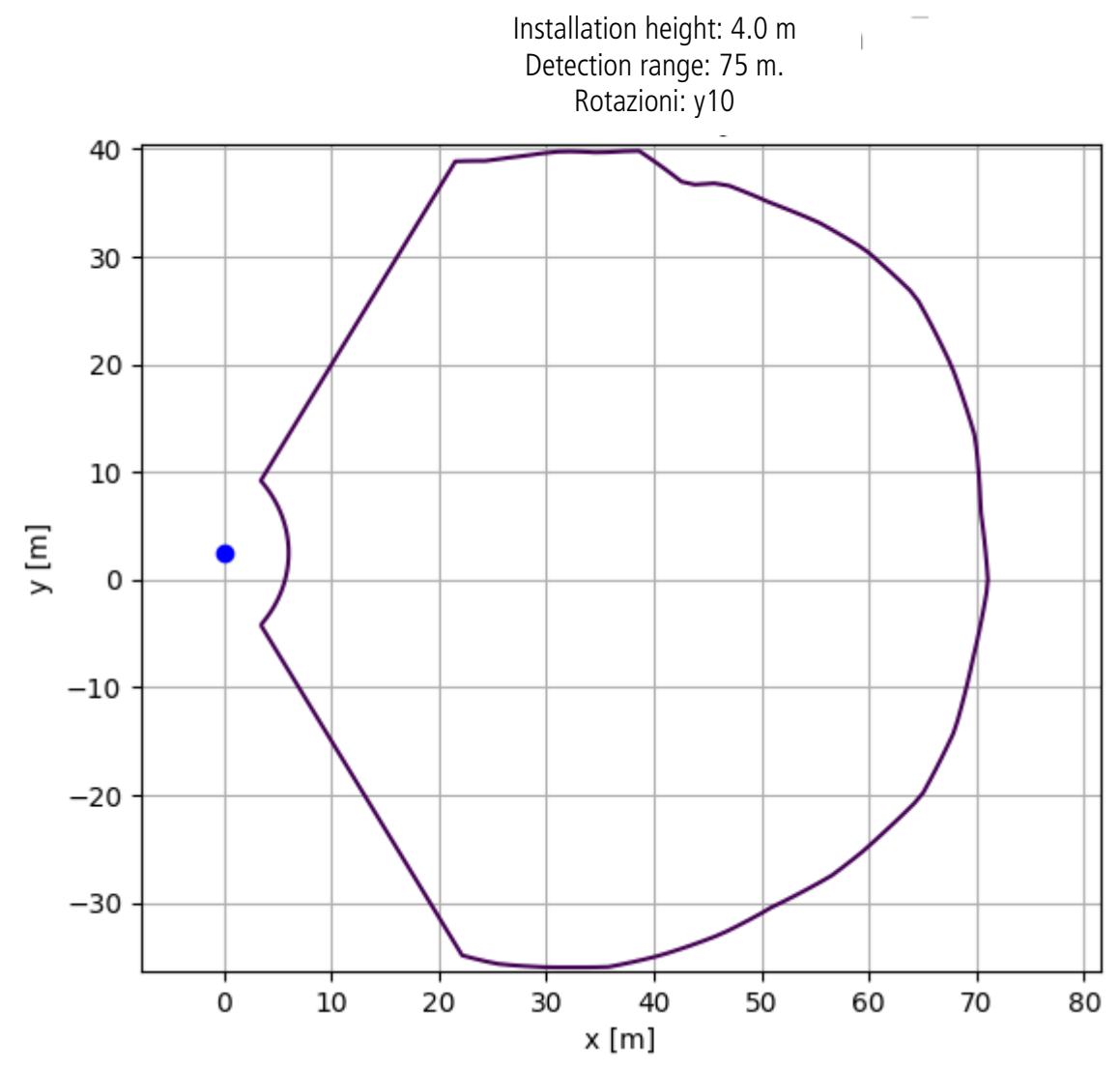

Figura 11: rappresentazione grafica della zona di rilevamento

#### <span id="page-9-3"></span><span id="page-9-1"></span>**4 REGOLAZIONE DELLE ZONE DI RILEVAMENTO**

Assicurarsi di essere vicini al dispositivo alimentato e cercare la rete WiFi denominata "TMB-134-xyz", dove xyz è il numero di serie del dispositivo. In questo modo è possibile distinguere i dispositivi se ce n'è più di uno nelle vicinanze. La password Wifi predefinita per la connessione è "icomsgateway".

#### <span id="page-9-2"></span>**4.1 PAGINA DI LOGIN**

- Navigare all'URL http://192.168.0.1 per accedere alla pagina di login. **Non utilizzare HTTPS.**
- Scegliere la lingua e utilizzare la password predefinita "icoms" per la prima connessione.
- Alla prima connessione, il dispositivo chiederà di modificare la password predefinita.

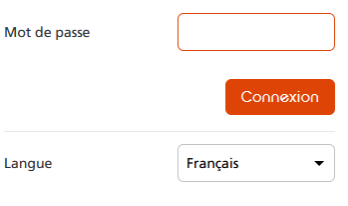

Mc

#### **Prendete nota della password, perché dovrete contattare il vostro distributore per reimpostarla.**

<span id="page-9-4"></span>Figura 12: pagina di login

#### <span id="page-10-0"></span>**4.2 REIMPOSTARE LA PASSWORD**

- Contattare il rivenditore e fornire il numero di serie del dispositivo per ricevere la password di ripristino.
- Accedere al sito http://192.168.0.1/reset-password e inserire la password di recupero e la nuova password.

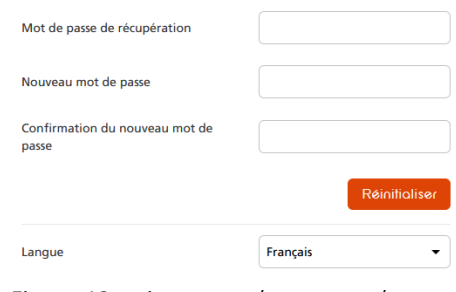

<span id="page-10-3"></span>Figura 13: reimpostare la password

#### <span id="page-10-1"></span>**5 IMPOSTAZIONE DELLA ZONA DI RILEVAMENTO**

#### <span id="page-10-2"></span>**5.1 DEFINIZIONE DELLA ZONA D'INTERESSE**

Il pulsante Home  $\Box$  apre la pagina di configurazione del rilevamento, come mostrato nella Figura 14.

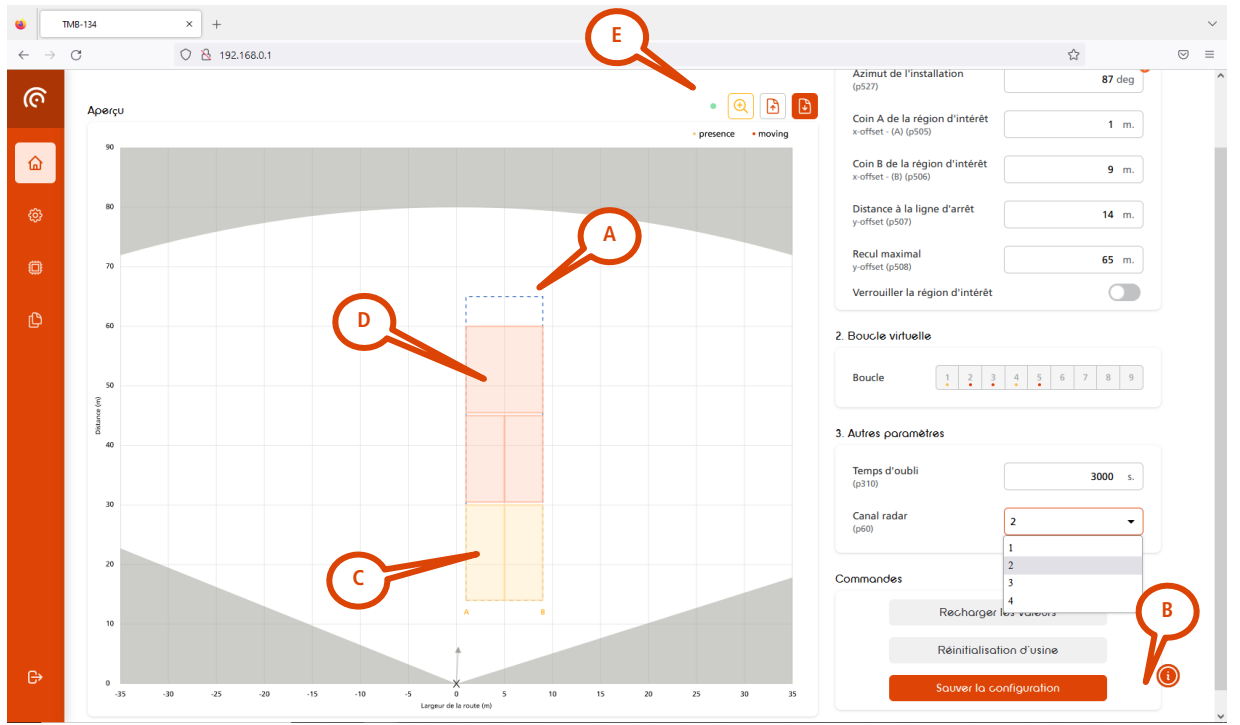

<span id="page-10-4"></span>Figura 14: configurazione della regione di interesse

La prima fase consiste nel definire la "Regione di interesse" (ROI) (A) indicata in blu tratteggiato nella [Figura 14](#page-10-4) e nel dimensionare quest'area il più vicino possibile alle corsie da monitorare. L'obiettivo di questa fase è evitare rilevamenti indesiderati dovuti al traffico in arrivo, ai riflessi, ai pedoni sul marciapiede, ecc.

Nell'esempio precedente, i parametri di configurazione della ROI sono definiti come segue (B):

- Azimut di installazione del radar (modificare questo valore se necessario, vedere [5.2\)](#page-11-0): 90°.
- Spostamento dell'angolo più a destra della strada dal punto di installazione del radar: 1 metro.
- Larghezza della strada: 9 metri
- Distanza tra la linea di arresto e il radar: 14 metri

#### **Una volta definita la ROI, salvare l'impostazione facendo clic sul pulsante "Salva configurazione" sulla destra dello schermo.**

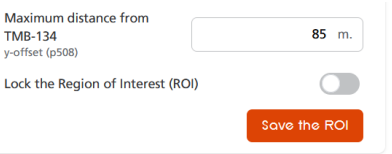

<span id="page-11-1"></span>Figura 15: registrare la regione di interesse (ROI)

#### **Elementi grafici aggiuntivi :**

- (**C**) : Le spire di presenza e di movimento sono rappresentate da rettangoli gialli. Quando è in corso un rilevamento in corso, le linee del rettangolo sono visualizzate in grassetto. I loop possono essere spostati in qualsiasi posizione con il mouse. È anche possibile utilizzare le coordinate per definire la posizione delle spire; per maggiori dettagli, consultare la sezione seguente.
- (**D**) : Le spire di movimento sono rappresentati da rettangoli rossi. Quando è in corso un rilevamento, le spire di movimento sono rappresentate da rettangoli rossi. Quando è in corso un rilevamento, le linee del rettangolo sono visualizzate in grassetto. Le spire possono essere spostate in qualsiasi posizione con il mouse. È anche possibile utilizzare le coordinate per definire la posizione dei loop; per maggiori dettagli, consultare la sezione seguente.
- (**E**) : Il punto è verde quando le impostazioni del radar sono aggiornate. Un punto arancione indica che le impostazioni visualizzate sullo schermo non corrispondono a quelle salvate nel radar. Cliccare su "Salva configurazione" per aggiornare le impostazioni del radar.

#### <span id="page-11-0"></span>**5.2 MODIFICA DELL'ANGOLO DI AZIMUT**

La fase successiva consiste nel garantire che le tracce dei veicoli siano allineate all'asse delle ordinate Y. Ciò consente anche di allineare le spire virtuali sulle tracce. L'allineamento può essere effettuato modificando l'angolo di azimut, visualizzato in gradi, come indicato su [Figura 16](#page-11-2) e [Figura 17.](#page-11-3)

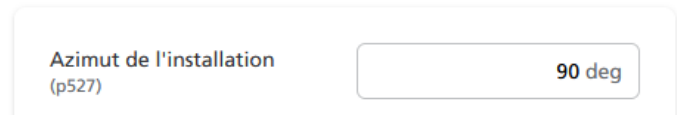

<span id="page-11-2"></span>Figura 16: configurazione dell'azimut

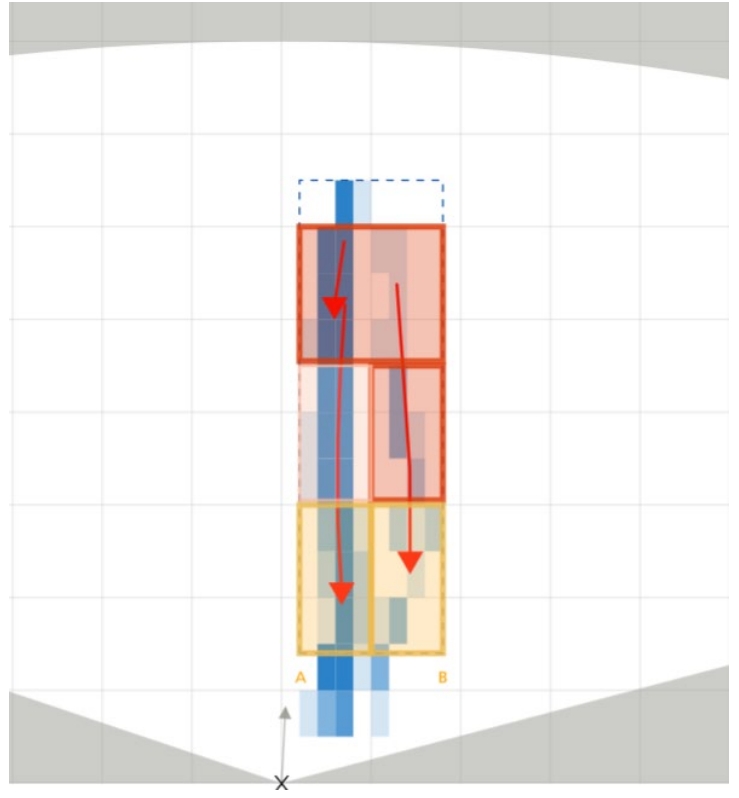

<span id="page-11-3"></span>Figura 17: i veicoli rilevati sono indicati e le tracce dei veicoli appaiono in blu

#### <span id="page-12-0"></span>**5.3 DEFINIZIONE DELLE SPIRE**

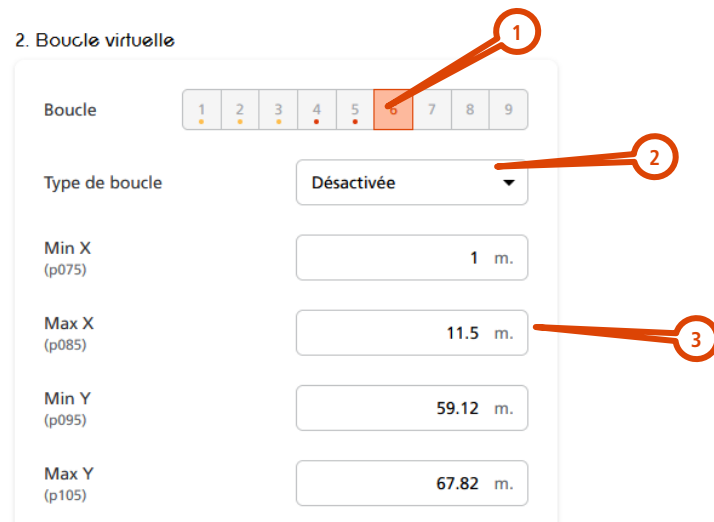

<span id="page-12-2"></span>Figura 18: configurazione delle spire virtuali

- 1. Scegliere la spira da raffigurare (è possibile definire fino a 9 spire virtuali).
- 2. Scegliere la funzione:
	- a. movimento + presenza (giallo, solo per la linea di arresto).
		- i. **Assicurarsi di utilizzare soltanto una spira di questo tipo per corsia.**
		- ii. Se si definisce più di un loop per corsia, la spira "movimento + presenza" deve essere la prima della fila, a partire dalla linea di arresto.
		- iii. Distanza massima dal radar: 50 m
	- b. solo movimento (rosso)
	- c. inattivo
- 3. Definire le dimensioni e la posizione con il mouse o con le coordinate x/y. **Le spire devono essere lunghi almeno 4 metri**.

#### **Assicuratevi che le tracce blu dei veicoli siano allineate con il centro dei loop virtuali per massimizzare l'accuratezza del rilevamento.**

#### **CONSIGLI**

- "Incollare" le spire vicine al semaforo alla linea di arresto (valore "Min Y" = valore della linea di stop).
- Evitare spazi vuoti tra le spire affiancate sulle corsie adiacenti.
- Non definire 2 zone di presenza + movimento sulla stessa traccia o corsia.
- Le zone di rilevamento (spire virtuali) devono essere centrate sulle tracce dei veicoli (rettangoli blu).

#### <span id="page-12-1"></span>**5.4 REGOLARE IL CANALE RF QUALORA PIÙ RADAR TMB-134 SIANO PRESENTI NELLA STESSA ZONA.**

Se più unità si fronteggiano o interferiscono tra loro, regolarle su differenti canali RF con il parametro illustrato in **Erreur ! Source du renvoi introuvable.**.

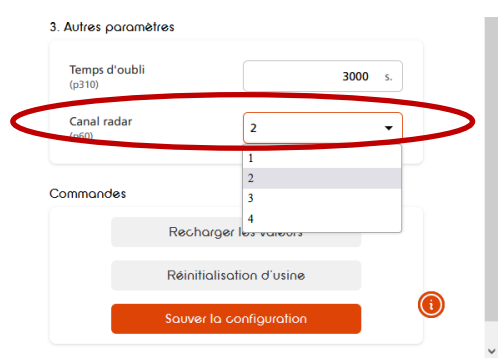

<span id="page-12-3"></span>Figura 19: configurazione del canale RF

#### <span id="page-13-0"></span>**5.5 INVIO DELLA CONFIGURAZIONE AL RADAR**

Per completare la configurazione, inviare le impostazioni al radar utilizzando il pulsante "Salva configurazione". Il pulsante (E) apparirà in verde.

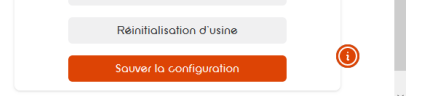

<span id="page-13-3"></span>Figura 20: invio della donfigurazione al radar

#### <span id="page-13-1"></span>**6 DISATTIVAZIONE AUTOMATICA DELLA COMUNICAZIONE WIFI**

Cliccare sul simbolo WiFi nel riquadro di navigazione a sinistra per accedere alle impostazioni WiFi. Con il pulsante di selezione è possibile disattivare automaticamente il segnale WiFi dopo 60 minuti di inattività. **Una volta modificate le impostazioni, cliccare sul pulsante "Aggiorna" per salvarle nel radar.**

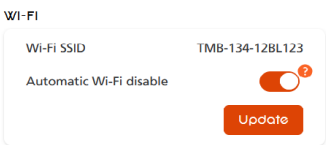

<span id="page-13-4"></span><span id="page-13-2"></span>Figura 21: disattivazione automatica del WiFi dopo 60 minuti di inattività

#### **7 COSA FARE SE...**

Relè chiuso in modo permanente:

- Controllare che non vi siano spazi tra le zone adiacenti.
- Controllare che ci sia soltanto una zona di presenza per traccia/corsia.

## **TMB-134 – Scheda relè opzionale**

<span id="page-14-0"></span>Un modulo a 9 relè, compatibile rail DIN, è disponibile come optional. Questo modulo converte l'informazione ricevuta dal radar via RS-485 in contatti puliti, per ciascuna zona di rilevamento configurata.

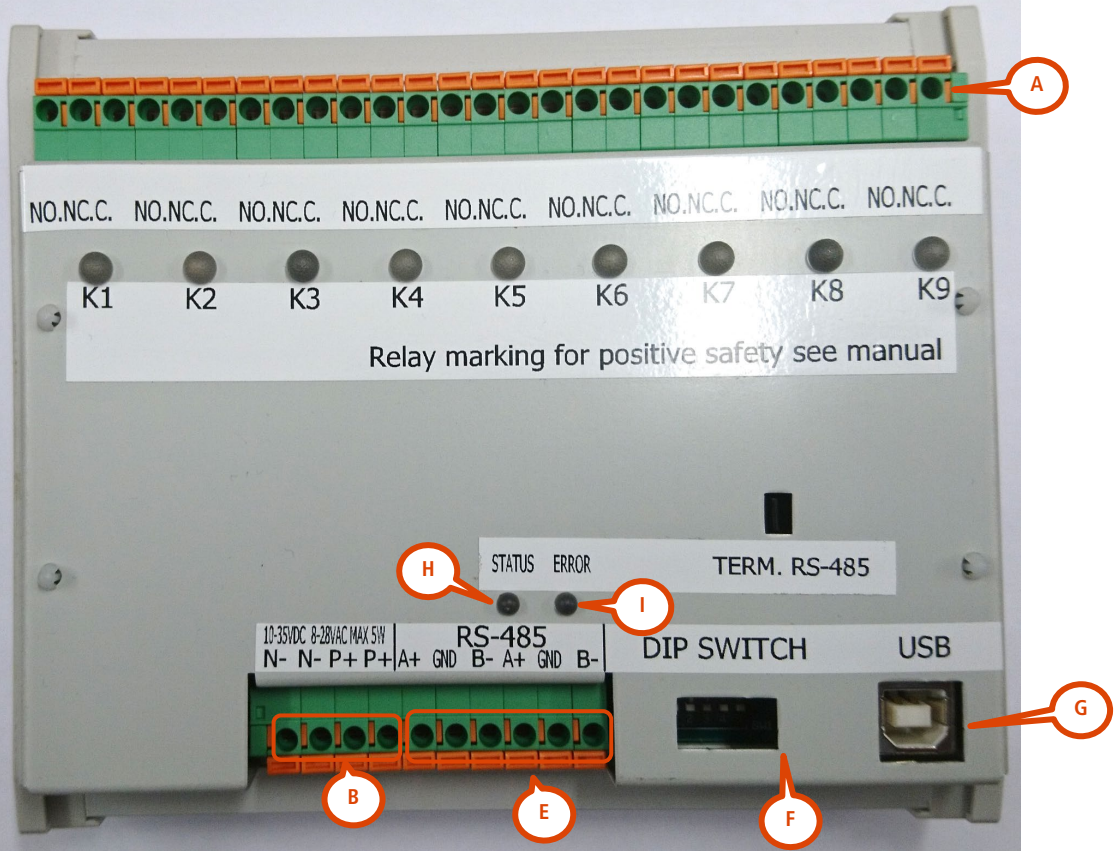

Figura 22: scheda a 9 relè

<span id="page-14-2"></span><span id="page-14-1"></span>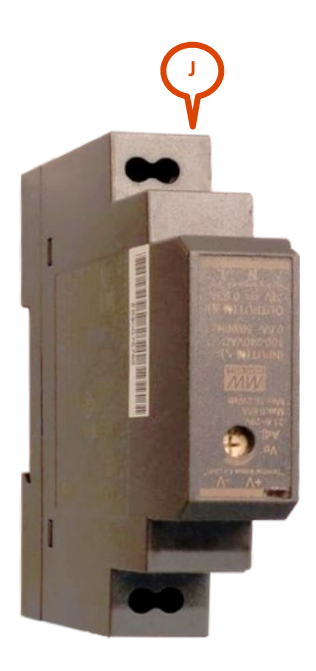

Figura 23: trasformatore opzionale per la scheda relè

#### <span id="page-15-0"></span>**1 CABLAGGIO**

**A** : relè (NC, NO, COM, per ciascuno dei 9 relè)

**B** : alimentazione (10-35 V DC/8-25 V AC, 50-60Hz). Un modulo di alimentazione (**H**) 100-240V AC, 50-60Hz, compatibile rail DIN, è disponibile come optional.

<span id="page-15-1"></span>**E** : collegamento RS-485 con il radar

#### **2 SPIE LUMINOSE**

Quando un relè è attivo, la relativa spia luminosa si accende.

**H** : la spia luminosa "status" si accende quando il radar comunica con il PC o la scheda relè.

<span id="page-15-2"></span>**I** : spia di errore

#### **3 SWITCH**

#### **Dato esclusivamente a titolo informativo. Non modificare la posizione degli switch.**

- o **DIP 1** = baudrate del TMB OFF: 115 200 bps (valore predefinito, deve essere in posizione **"OFF"**) ON: 19 200 bps
- o **DIP 2** = correzione dell'errore (ECC in posizione predefinita **"ON"**). Il DIP switch "ON" disattiva l'ECC. Se si riscontrano degli errori sul canale di comunicazione, contattare il fabbricante per attivare il codice di correzione dell'errore sul radar.
- o **DIP 3, 4 & 5** = devono essere in posizione **"OFF"**

## **CARATTERISTICHE TECNICHE**

<span id="page-15-3"></span>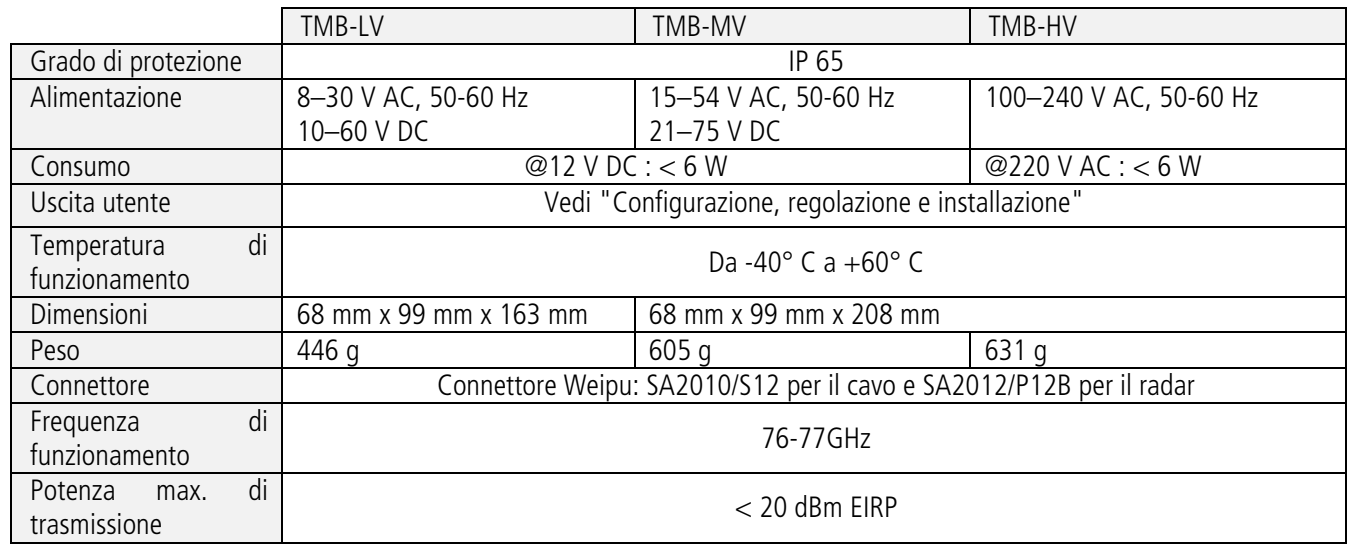

### **GARANZIA**

<span id="page-15-4"></span>Icoms Detections garantisce che il prodotto viene fornito privo di difetti di fabbrica, nell'ambito di un utilizzo normale dell'apparecchio, per un periodo di due (2) anni a decorrere dalla data di uscita dallo stabilimento, a eccezione delle batterie (ove applicabile) per le quali si applica una garanzia di sei (6) mesi.

Qualora il prodotto presenti un difetto di funzionamento durante il periodo di garanzia, Icoms Detections deciderà, a sua discrezione, di riparare l'unità difettosa ovvero di fornire all'acquirente un prodotto equivalente o un componente per sostituire l'oggetto difettoso. Tutti i prodotti sostituiti diventano proprietà di Icoms Detections.

Il prodotto difettoso deve essere reso a Icoms Detections entro il termine di applicazione della garanzia, a spese dell'acquirente, assicurato e imballato nel cartone originale o uno simile per evitare eventuali danni durante il trasporto. Il prodotto deve essere accompagnato dai documenti necessari (richiedere prima di tutto il numero di reso RMA) riportanti nel dettaglio la natura del difetto riscontrato.

Icoms Detections non si assume alcuna responsabilità per i difetti dovuti a normale usura dell'apparecchio, danni volontari, negligenza, danni dovuti a un imballaggio non adeguato, uso improprio, mancato rispetto delle modalità d'impiego o delle istruzioni fornite (sia verbalmente che per iscritto), modifiche o riparazioni effettuate senza previo consenso di Icoms Detections.

## **FINE VITA DEL PRODOTTO**

<span id="page-16-0"></span>Incoraggiamo i nostri clienti a restituire le apparecchiature a fine vita al produttore per il riciclaggio. Per distinguere tra apparecchiature da riciclare e apparecchiature da riparare, si prega di informare il proprio rivenditore o il produttore dell'apparecchiatura dismessa. Icoms Detections si occuperà del riciclaggio per un fine vita sostenibile del prodotto.

## **INFORMAZIONI AGGIUNTIVE**

#### <span id="page-16-1"></span>**3.1 NOTA LEGALE**

Icoms Detections dichiara che il sensore TMB è conforme alle direttive seguenti:  $\epsilon$ • Direttiva 2014/53/CE – tutte le configurazioni

#### <span id="page-16-2"></span>**3.2 VERSIONI DEL DOCUMENTO**

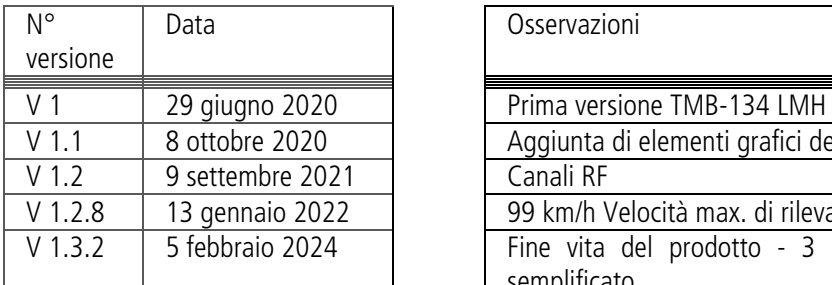

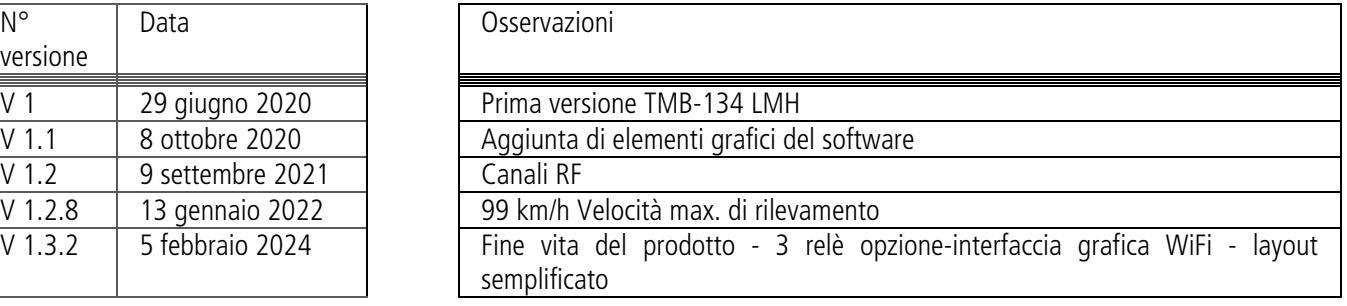

#### <span id="page-16-3"></span>**3.3 IL FABBRICANTE:**

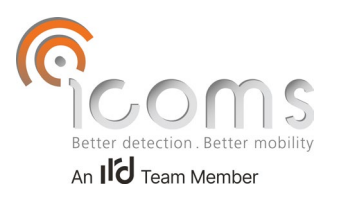

Icoms Detections S.A.

Avenue Albert Einstein 11/B · B-1348 Louvain-la-Neuve · BELGIO Tel.: +32 (0) 10 45 41 02 �� Fax: +32 (0) 10 45 04 61 info@icomsdetections.com • www.icomsdetections.com